# **Bloomberg**

# **Bloomberg Silent Installation Setup**

## English

26 June 2018 Version: 2.0

#### **Introduction**

The full installation package for the Bloomberg Professional Service, *sotrtMMDDYYYY.exe*, can be installed attended or unattended ('silently'). A silent installation is one which does not display any indication of its progress and applies default settings; an 'unattended' installation is one which does not require user interaction and allows for customized settings. Both modes of installation are available.

This guide provides assistance to install the Bloomberg Professional Service silently and unattended as well as guidance to complete an uninstallation in the same manner.

### **Requirements**

This guide will assume the intended installation PCs meet the minimum hardware and software requirements and Windows profile and registry settings (details available from the Bloomberg website), namely that the user must be permissioned with full write access to the root installation directory and its subdirectories (these can be set to any directory of choice), and that during the initial installation the user has local administrative rights.

### **Executing the installer**

A silent installation on a Windows platform can be performed by executing the full installation file (*sotrtMMDDYYYY.exe*) via a command line, with the switch /s. *Note: This applies all default values*.

Example: sotrt06072018.exe /s

An unattended installation on a Windows platform can be performed by executing the full installation file (*sotrtMMDDYYYY.exe*) via a command line, with appropriate variable definitions set.

Example: sotrt06072018.exe /s maindir="C:\Program Files\blp" conn\_type=Private

(In this example, we set C:\Program Files\blp as the target installation directory and the connection type for the Bloomberg Application is set to Private IP)

### **Command Line Variables**

*MAINDIR* – Target Installation Directory

This will be used to set the path to the target installation directory which you intend to use. Note: This will only be used if a current installation of the Bloomberg is NOT detected, otherwise the existing installation directory will be utilized for an upgrade installation.

Example: sotrt06072018.exe /s maindir="C:\Program Files\blp" Default: "C:\blp"

Requirements:

- Double quotes **must** always surround the path chosen
- Must add "\blp" or a folder of your choice to the end of the desired path. Never set the path to simply "C:\Program Files" as all files and folders will be unpacked directly into the root.

*CONN\_TYPE* – Bloomberg Connection Profile

The Bloomberg Professional Service is designed to connect via Private IP on the Private Bloomberg Network via an on-site Bloomberg router. The Administrator of your company network would be able to give details on whether you have a Bloomberg router for this connection type. Alternatively, it can connect through the Internet.

Example: sotrt06072018.exe /s conn\_type=Internet Default: Private

Options:

- Private
- Internet

*SOCKS* – Connect through a Proxy server

If you connect to Bloomberg using a SOCKS5 proxy server, this variable must be set to TRUE. Otherwise, the default option is FALSE.

Example: sotrt06082018.exe /s socks=true primary\_address=192.168.1.1

Default: False

#### Requirements:

When setting SOCKS=TRUE, you **must** also set an IP address for the primary proxy address

#### *Proxy Server Settings*

By choosing to set SOCKS=TRUE for the proxy connection above, at least two further variables should be set **(PRIMARY\_ADDRESS and PRIMARY\_PORT)** – The Primary Proxy IP address of your SOCKS5 Server (i.e. the IP that the PC sees to connect to the proxy) and the port in which it connects through; optionally, a Secondary Proxy IP and port may be configured in the case that the Primary is temporarily unavailable. *Note: For the below variables, the default port is always set to 1080.*

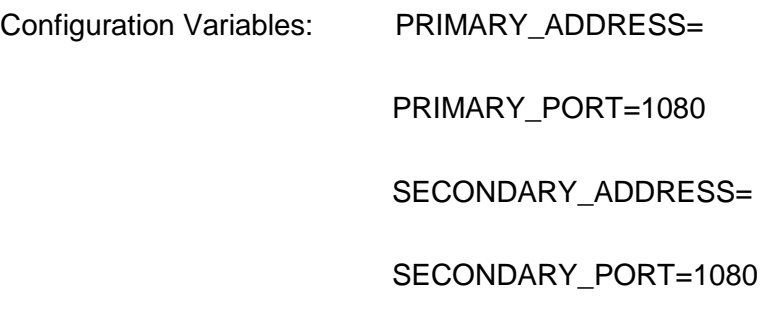

*PROXY\_AUTH* – Proxy server authentication

If your SOCKS5 Proxy server requires authentication, this must be set to TRUE. Otherwise, the default option is FALSE.

Example: sotrt06072018.exe /s socks=true primary address=192.168.1.1 proxy\_auth=true

### **Uninstallation**

The installer fully supports silent/unattended uninstallation. In order to silently uninstall the Bloomberg, you must first query the contents of the Add/Remove Programs (ARP) UninstallString registry key for the Bloomberg Professional Service and subsequently, execute it with a /s switch. The revision code within the path will change with each monthly release build.

*UninstallString Locations:*

#### **32-Bit Windows**:

HKEY\_LOCAL\_MACHINE\Software\Microsoft\Windows\CurrentVersion\Uninstall\Bloomberg Professional Service\UninstallString

#### **64-Bit Windows:**

HKEY\_LOCAL\_MACHINE\Software\Wow6432Node\Microsoft\Windows\CurrentVersion\Uninstall\Bloombe rg Professional Service\UninstallString

Execution command: <path to sotrt.exe> REMOVE=TRUE MODIFY=FALSE /s

For 24 hour global customer support call +1 212 318 2000, +44 20 7330 7500, +65 6212 1000, +81 3 3201 8900 or press the HELP key twice on the BLOOMBERG PROFESSIONAL® service.